We understand that there are various reasons why a student may want to add a preferred name to their student account. If you are interested in adding a "Preferred Name" to your account, please follow the following screen navigation to do so:

1) The first step in updating your name is to log onto CUNYfirst.

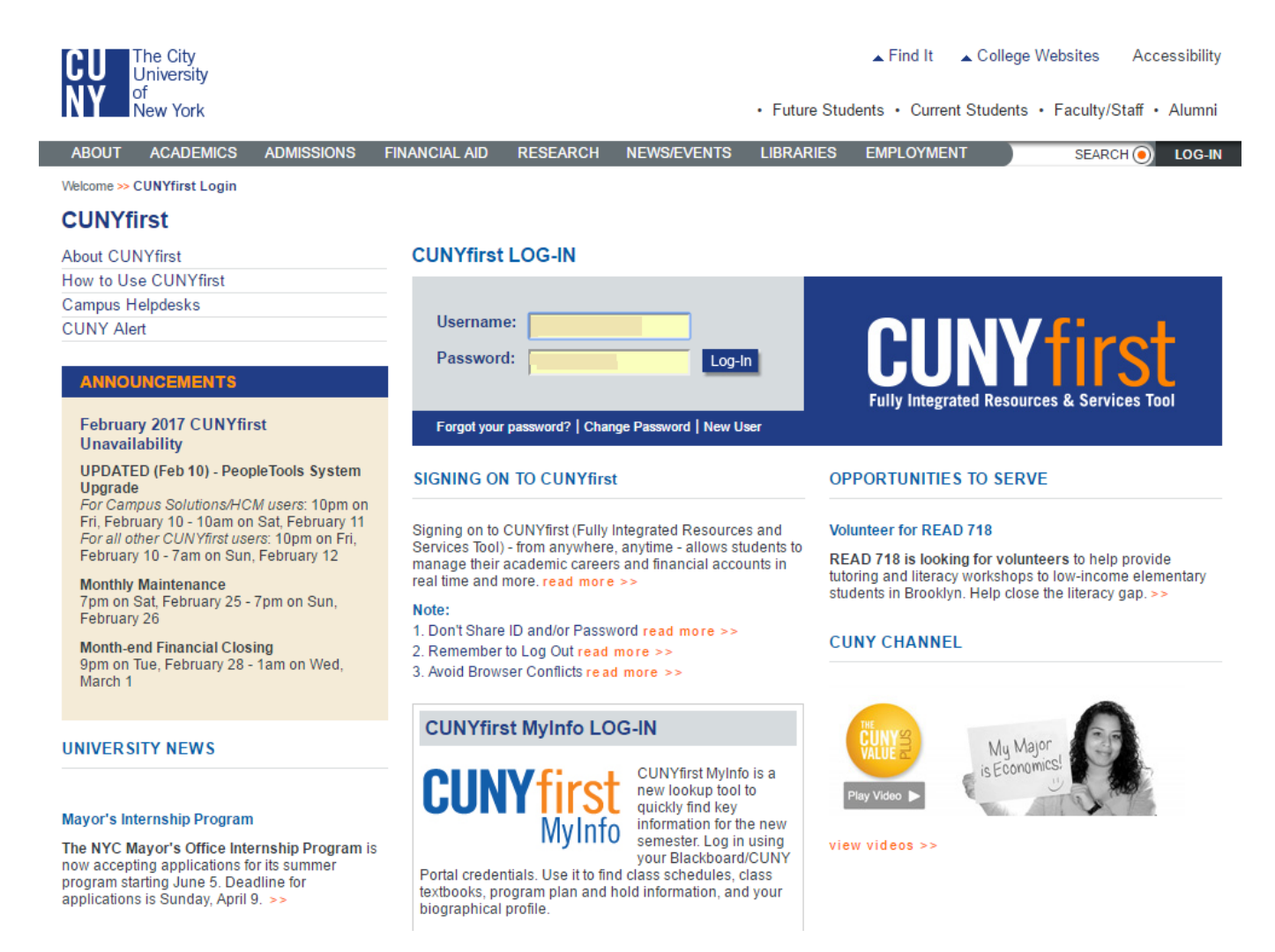

2) Once you have logged onto CUNYfirst, click on "Student Center":

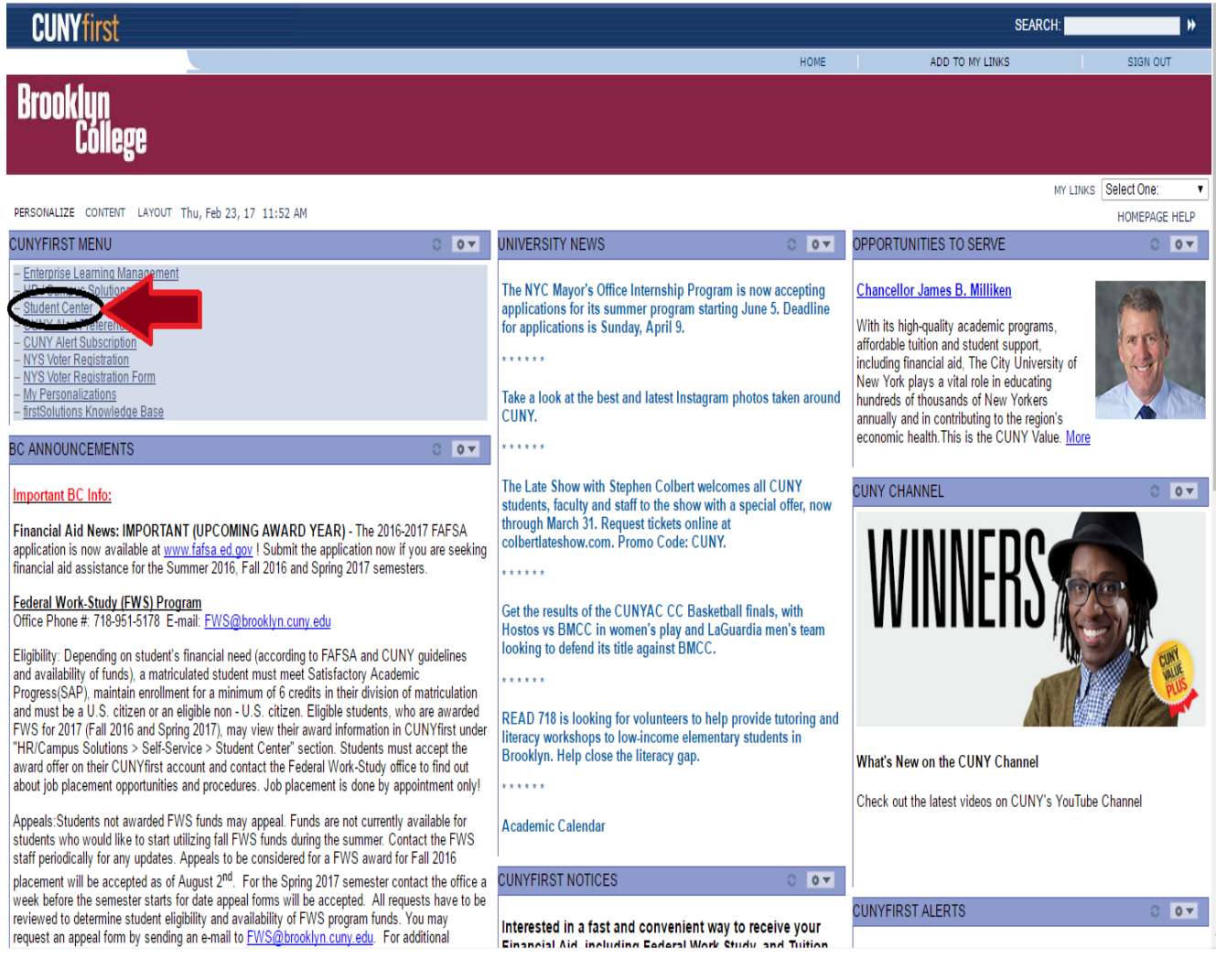

3) From your "Student Center", click on the link for "Names" located on the bottom left:

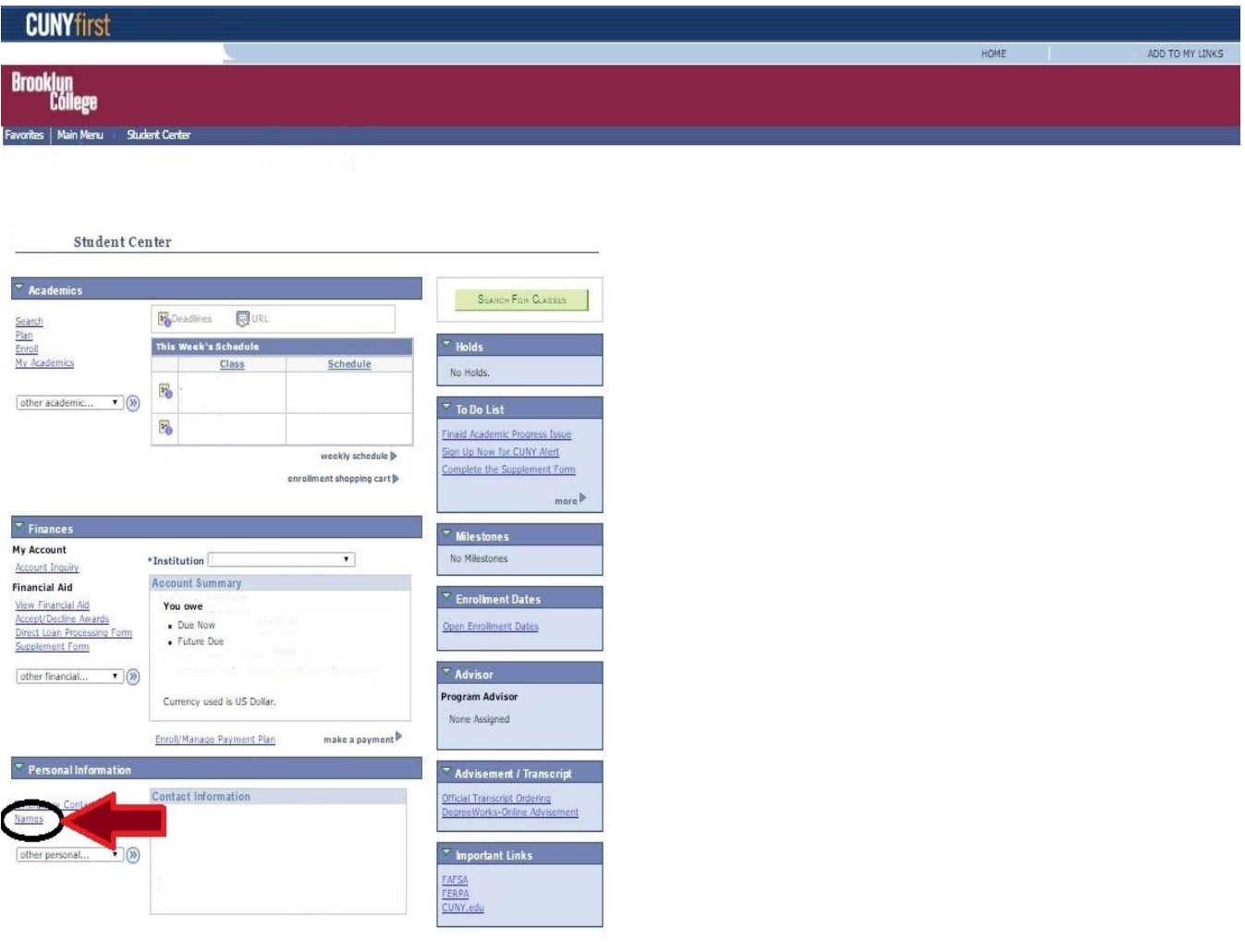

4) On the "Names" screen, click the "Edit" button located to the right of the "Primary" & "Preferred" names:

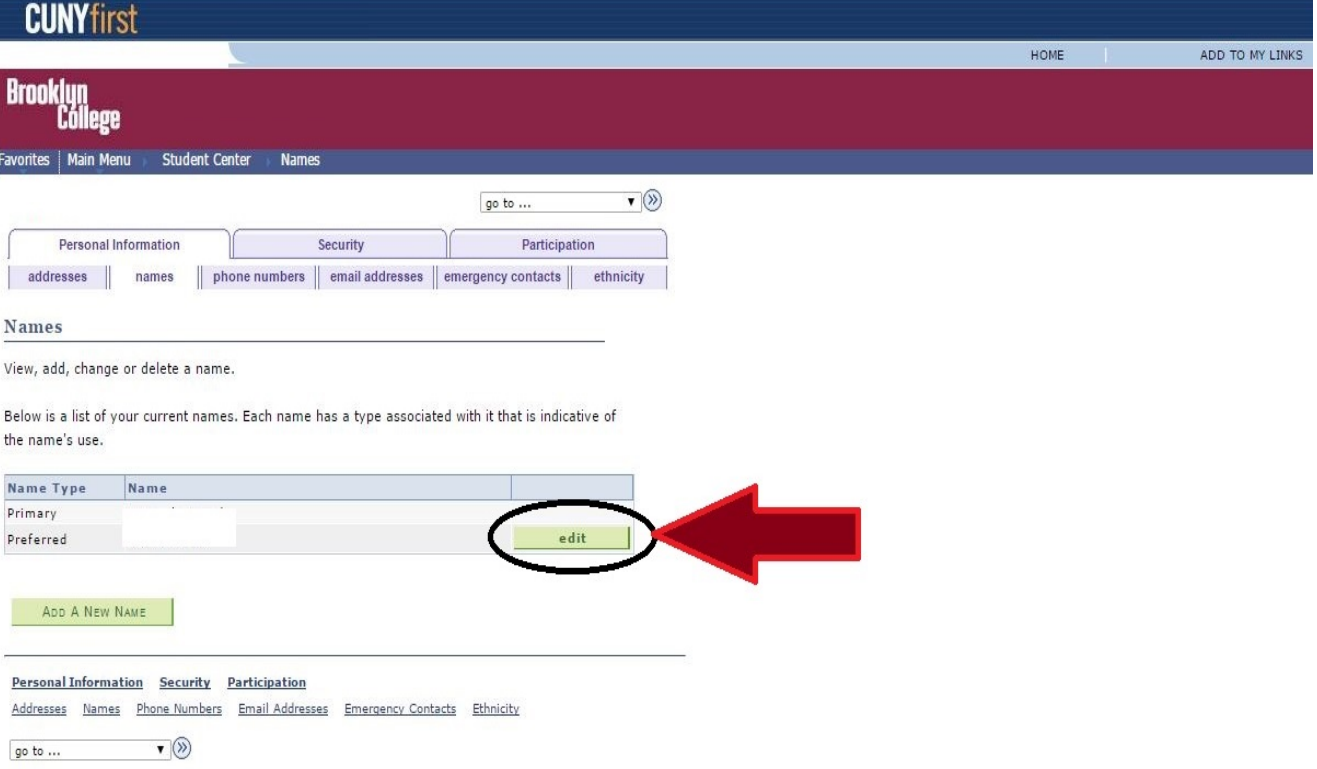

5) After clicking on the "Edit" button, you are automatically brought to the "Preferred" name edit screen. You cannot edit your "Primary" name. That must be done by request with proper, legal documentation. Click "Save" when completed.

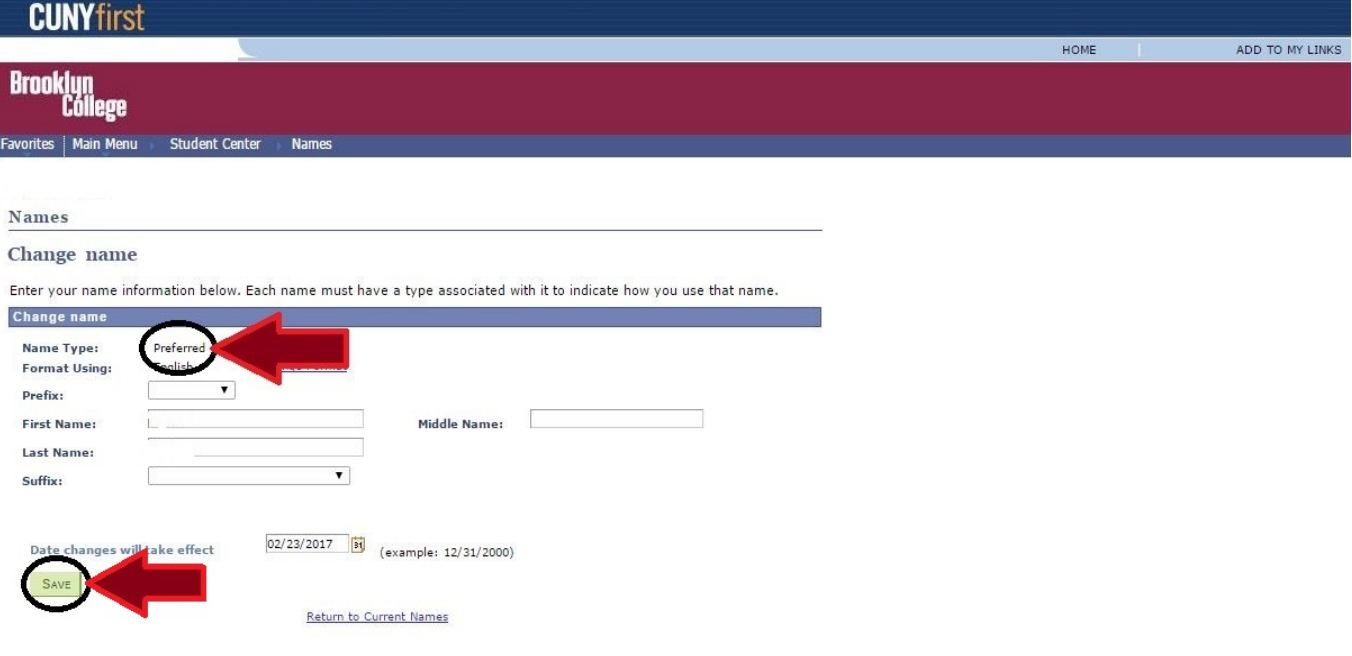

6) After clicking "Save", you will get a window reminding you that this change is only for "Preferred" name and does not change your "Legal/Primary" name. Click "OK" on this message and then click "OK" to confirm the "Preferred" name update.

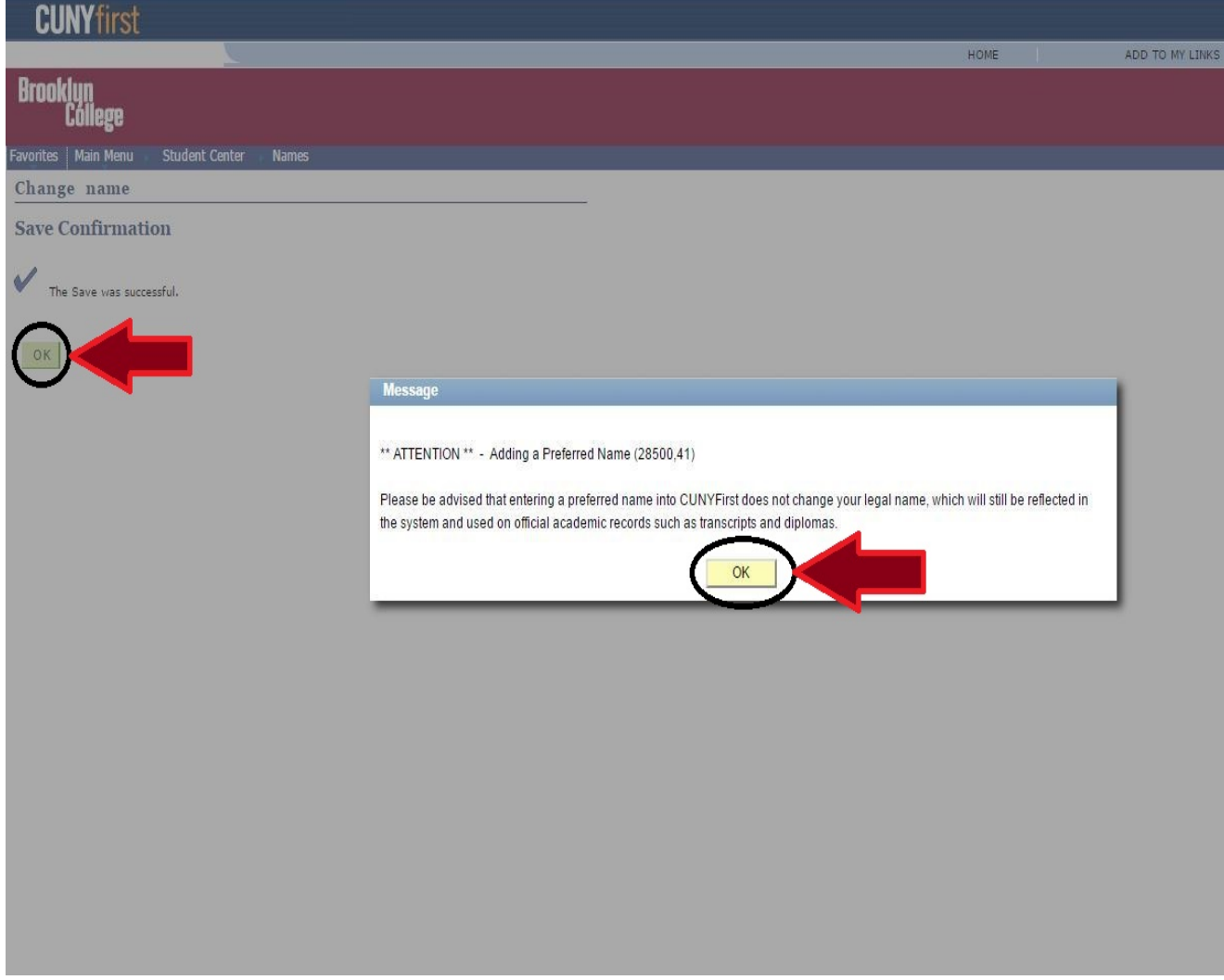